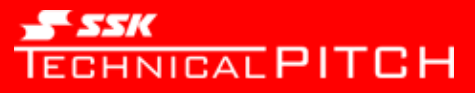

### Technical Pitch Lab. - 使い方ガイド -

### 2019年4月18日 株式会社エスエスケイ

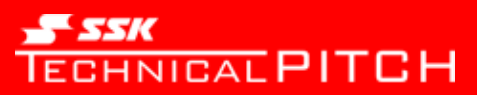

# Technical Pitch Lab サインイン画面

Technical Pitch Labは、スマホで計測したデータをより詳細に閲覧することが可能です。 データのダウンロード(CSV)や動画の再生、ダウンロードなどの新機能があります。 PCやiPadで最適に閲覧することが可能です。

Technical Pitch LabのURLは以下になります。 [https://lab.technicalpitch.net/](https://internal-lab.technicalpitch.net/)

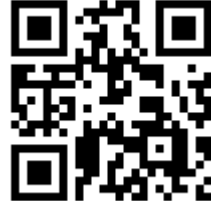

Technical Pitch Labにアクセスすると最初はサインイン画面が表示されます。 ライセンスカードのユーザIDとパスワードでアクセスしてください。

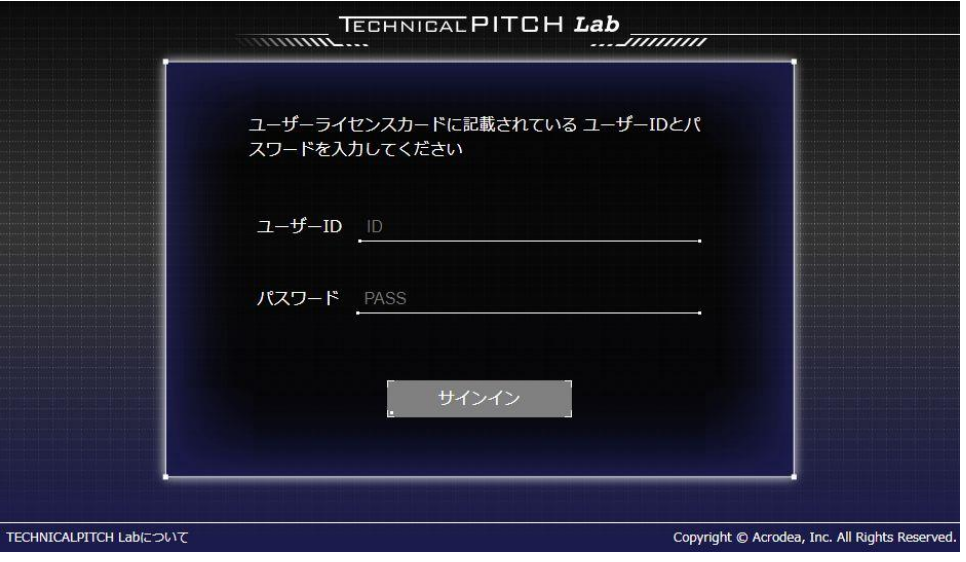

サインイン画面

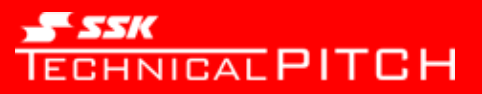

## 登録-STEP1-

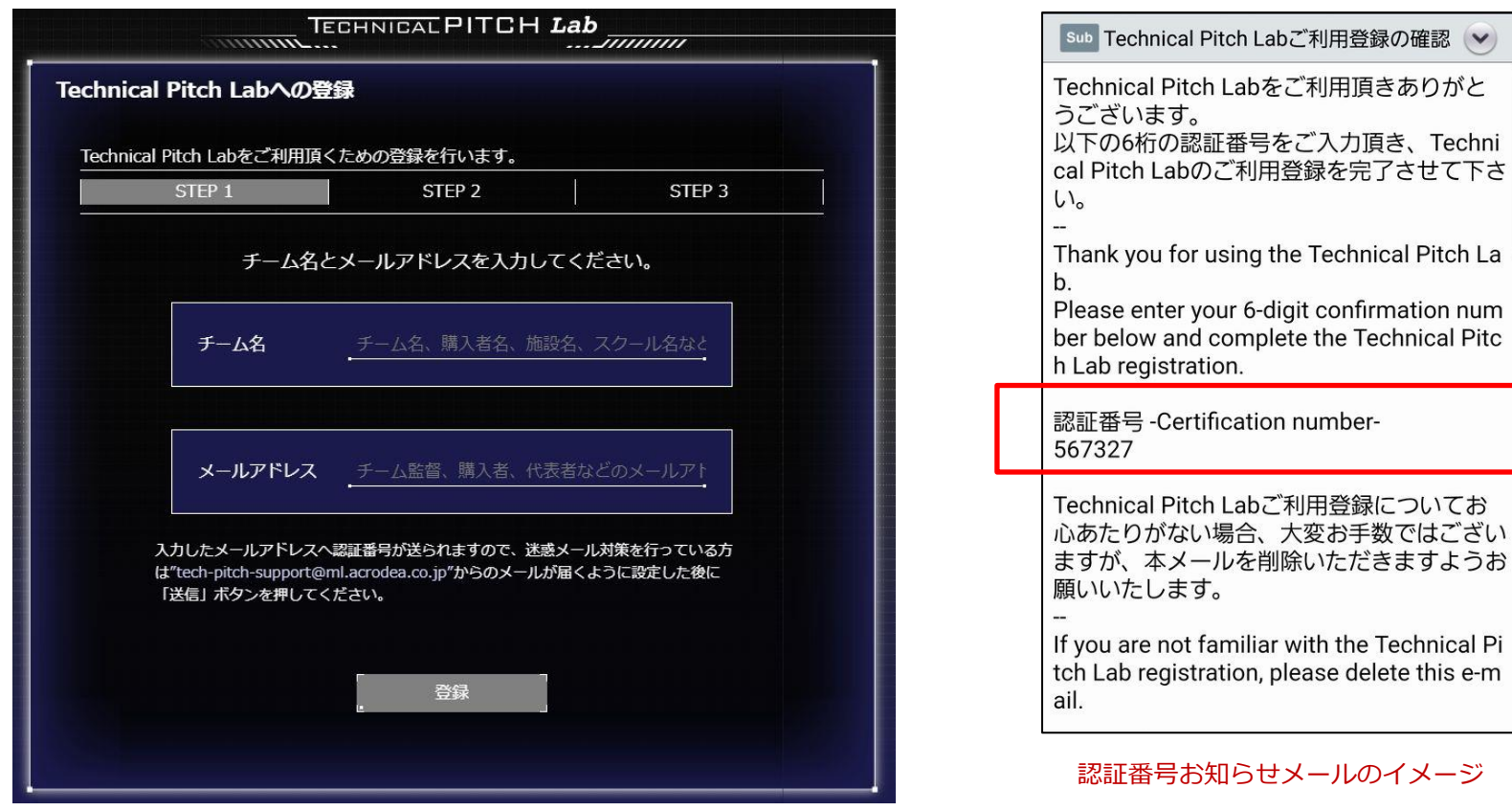

・チーム名には、所属チーム名称、購入者氏名、所属団体名など識別のできる名称を入力してください。 ・チーム名とメールアドレスを入力後、登録ボタンを押すと入力したメールアドレスに認証番号お知らせのメールが送信されます。

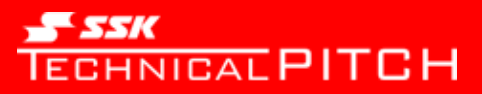

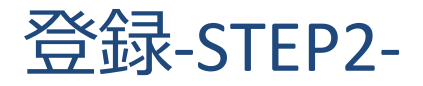

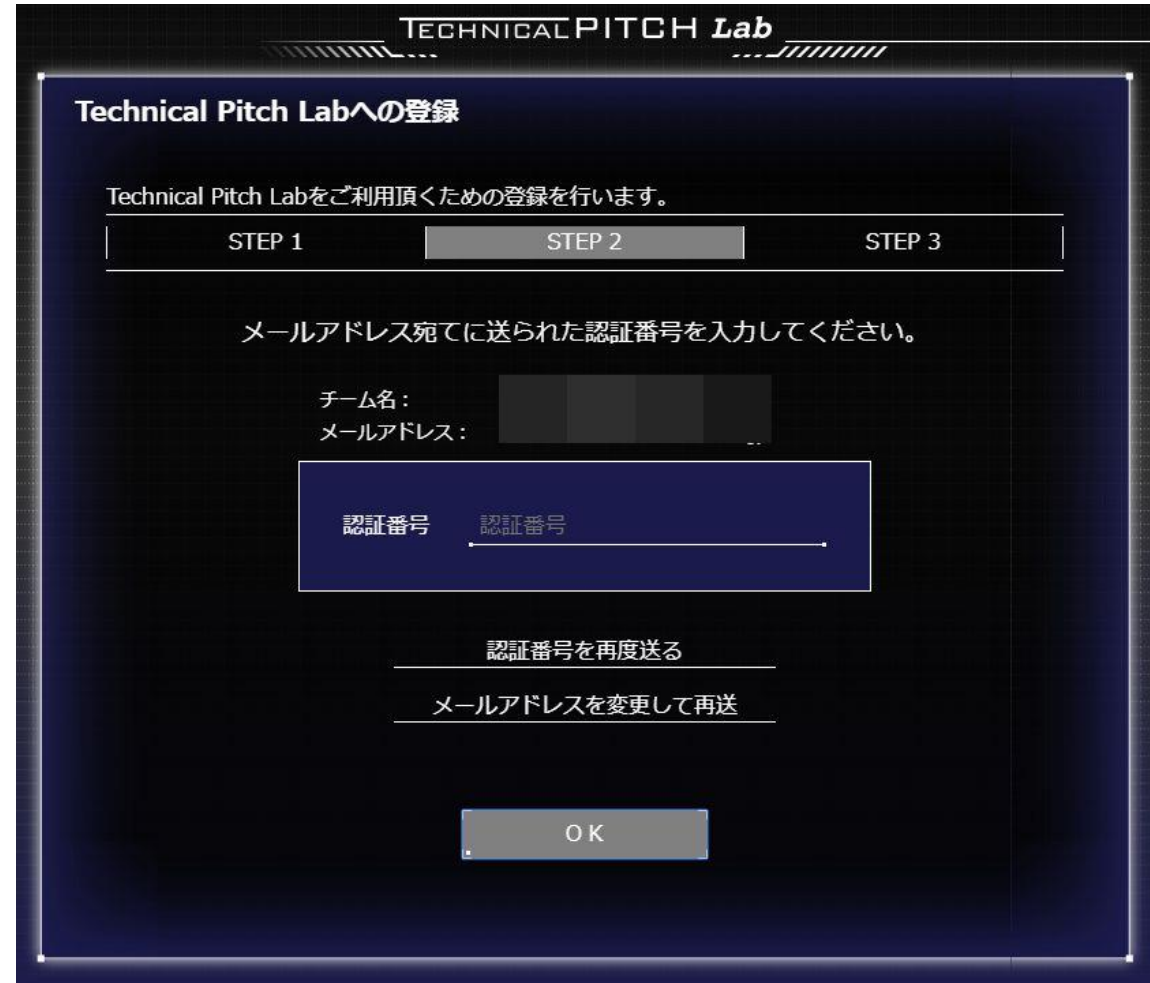

・お知らせメールで通知された認証番号を入力してOKを押します。

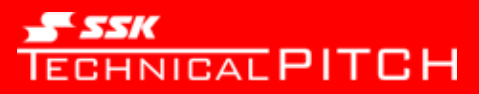

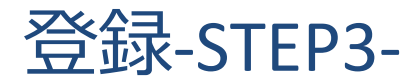

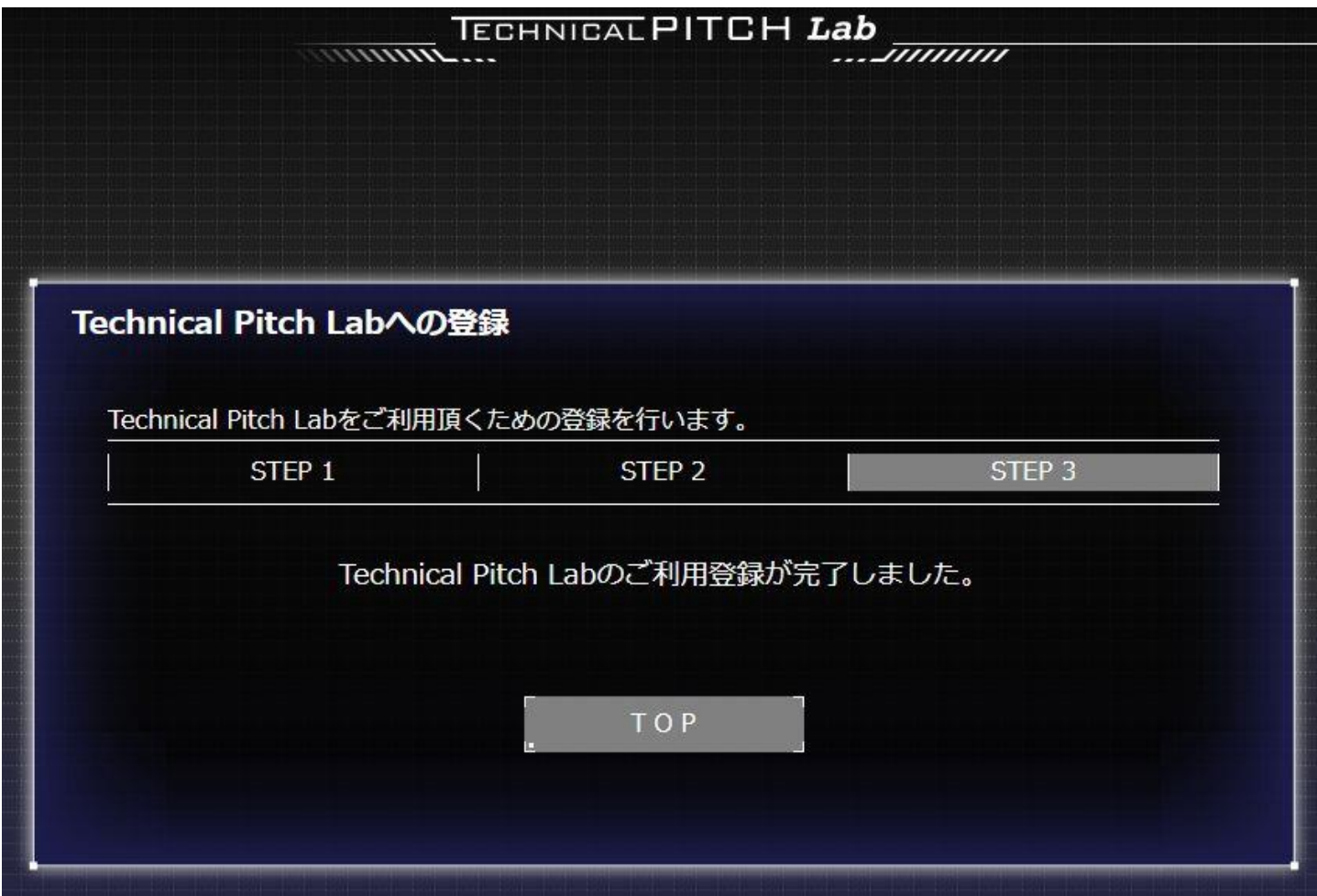

・登録は完了です。TOPボタンを押してTechnical Pitch Labの利用を始めてください。

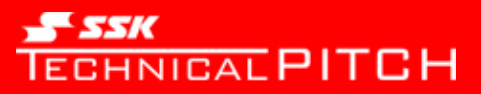

# TOP画面

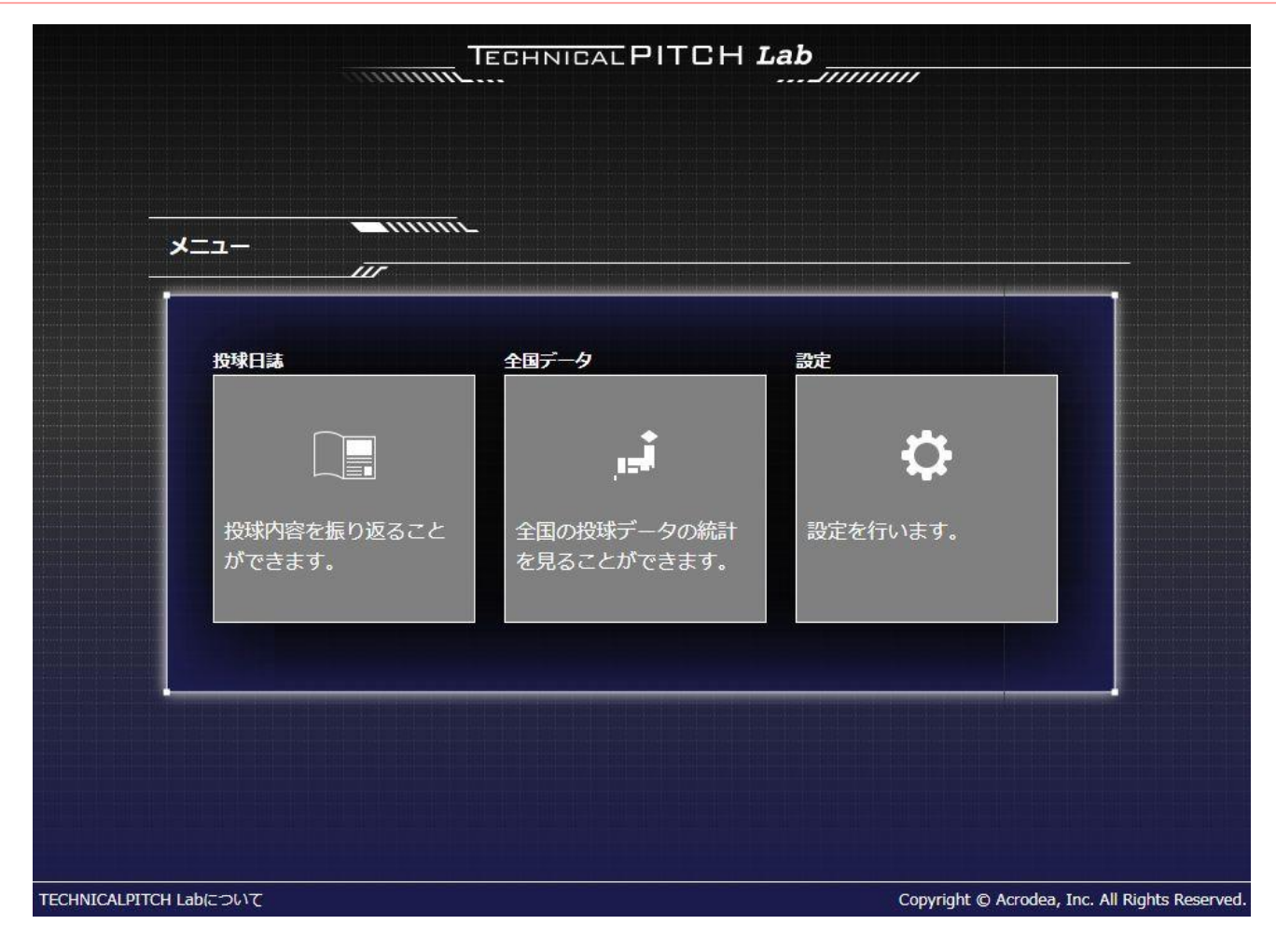

・Technical Pitch LabのTOP画面です。投球日誌の閲覧/出力、全国データの閲覧、設定を行うことができます。

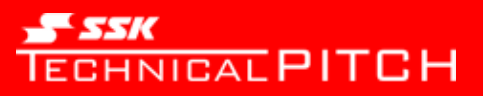

投球日誌(1)

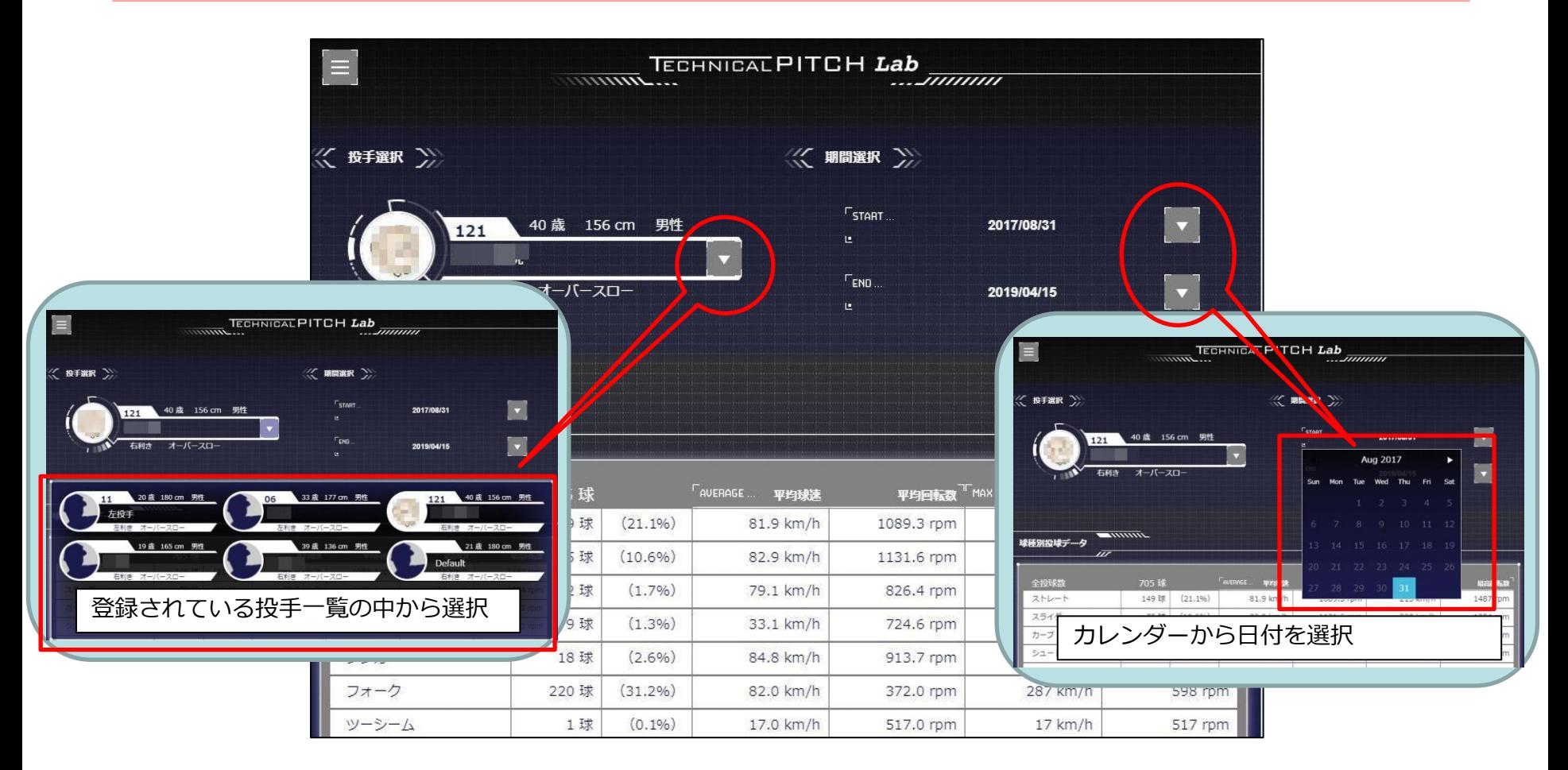

- ・画面上部では投手と投球期間の選択を行います。
- ・球種別投球データは球種ごとの投球数、平均、最高を一覧で表示しています。
- ・期間選択のカレンダーは、投球日が白色で強調されます。

#### $55K$ **TECHNICAL PITCH**

# 投球日誌(2)

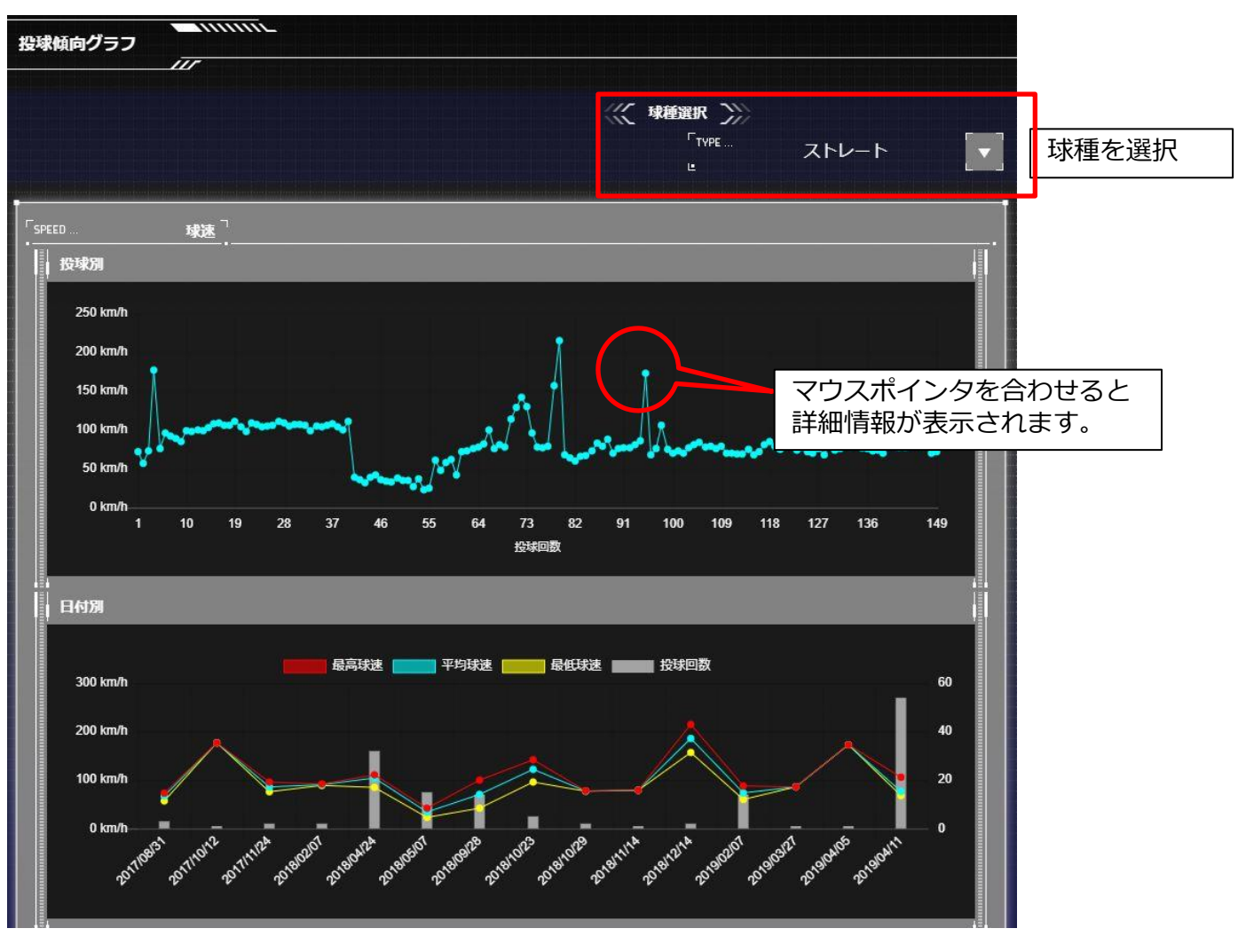

・投球傾向グラフ:ここでは球速の投球別、日付別のデータをグラフ化しています。

#### $55K$ **TECHNICAL PITCH**

# 投球日誌(3)

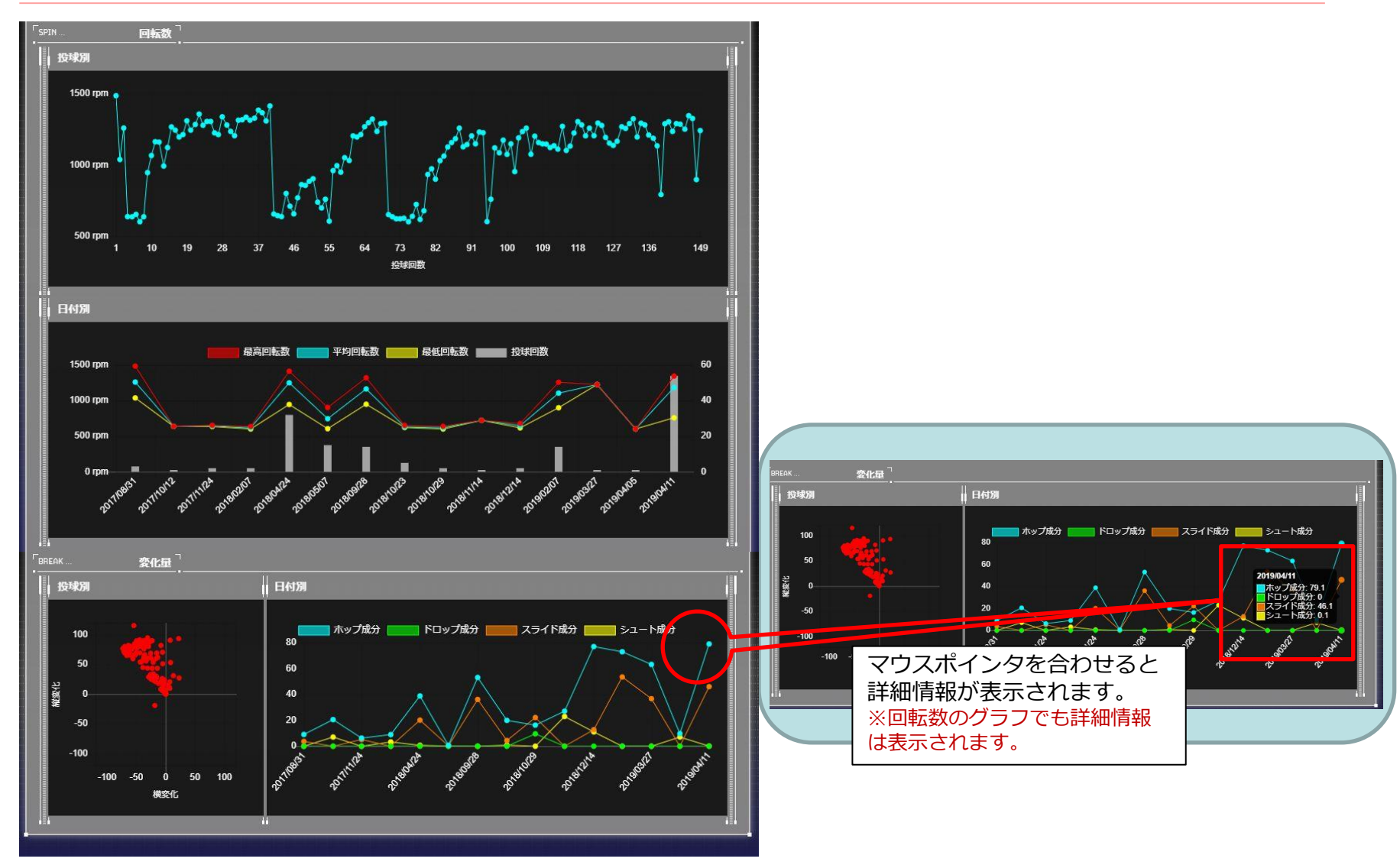

・投球傾向グラフ:ここでは回転数の投球別、日付別のデータと変化量の分布と日付別のデータをグラフ化しています。

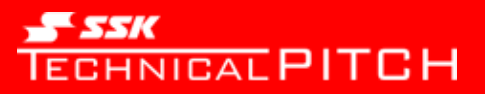

投球日誌(4)

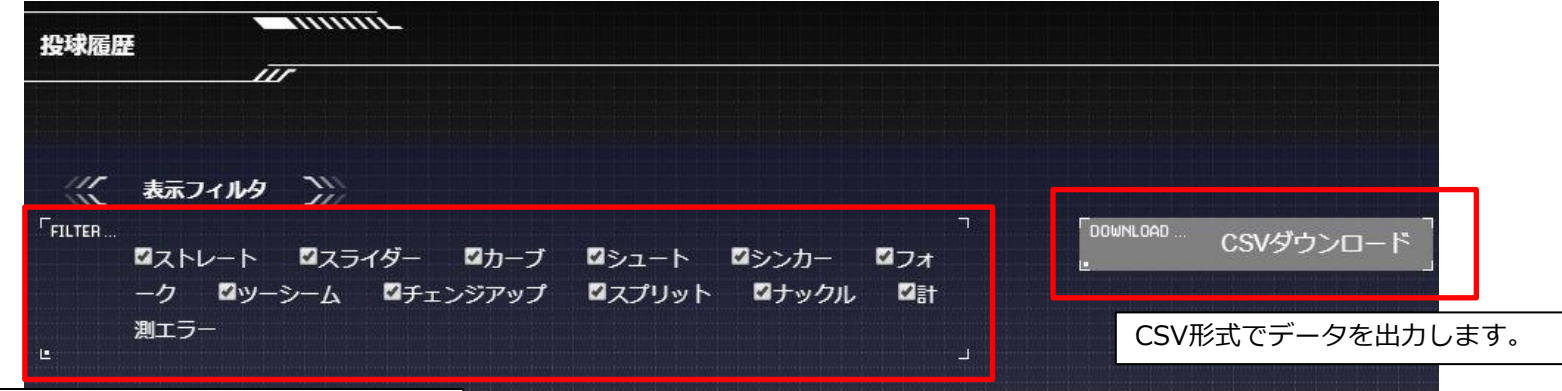

デフォルトが全選択なので表示する球種を絞りた い場合、チェックマークを外してください。

「傾き」: [T]トップスピン, [B]バックスピン, [一]左への傾き, [+]右への傾き

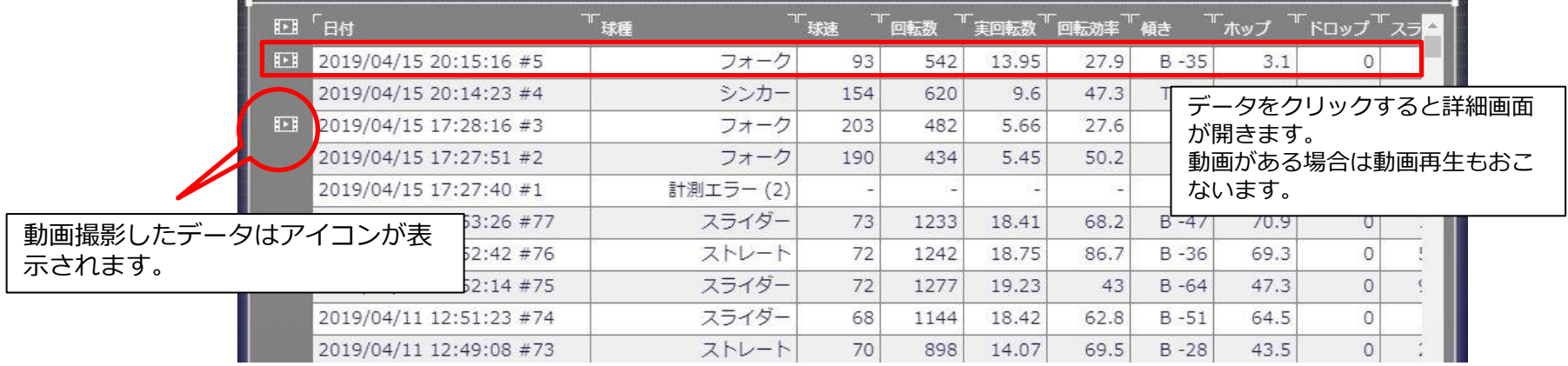

・投球履歴:CSVの出力や詳細情報の閲覧ができます。

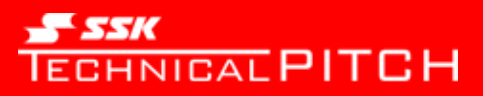

# 投球日誌(5)-詳細画面-

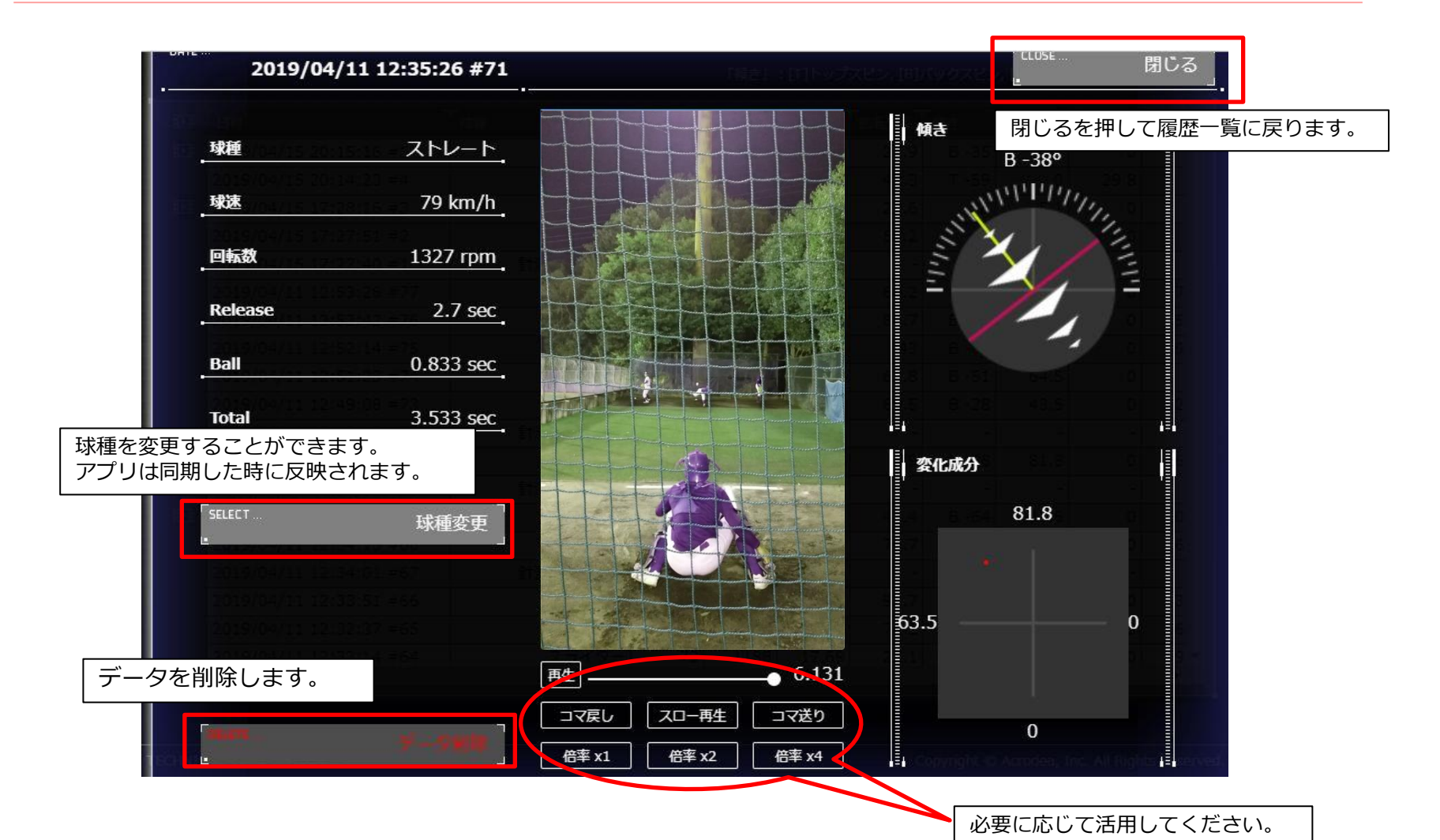

・投球履歴一覧のデータをクリックすると詳細画面が開きます。

・動画撮影したデータは動画の再生を行います。

11

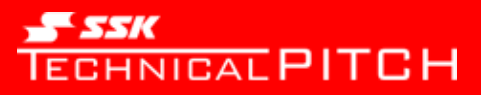

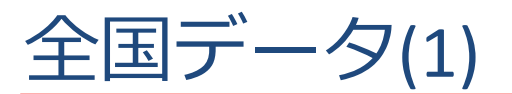

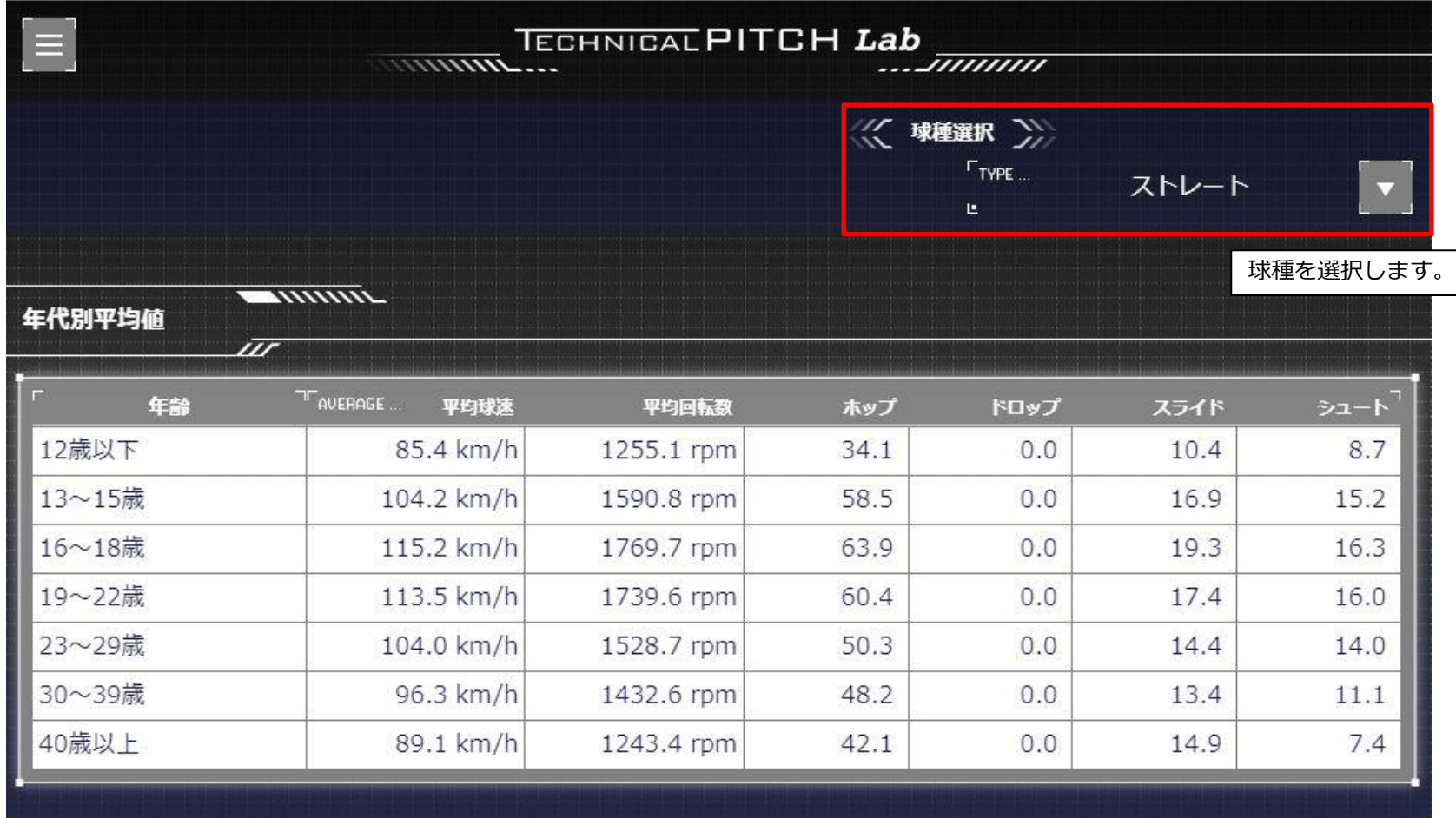

・全国平均データは定期的に更新されます。

・カテゴリは12歳以下(小学生)、13~15歳(中学生)、16~18歳(高校生)、19~22歳(大学生)、23~29歳、30~39歳、40歳以上に 分類しています。

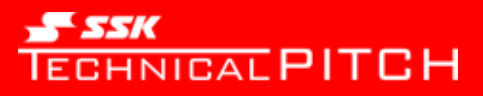

全国データ(2)

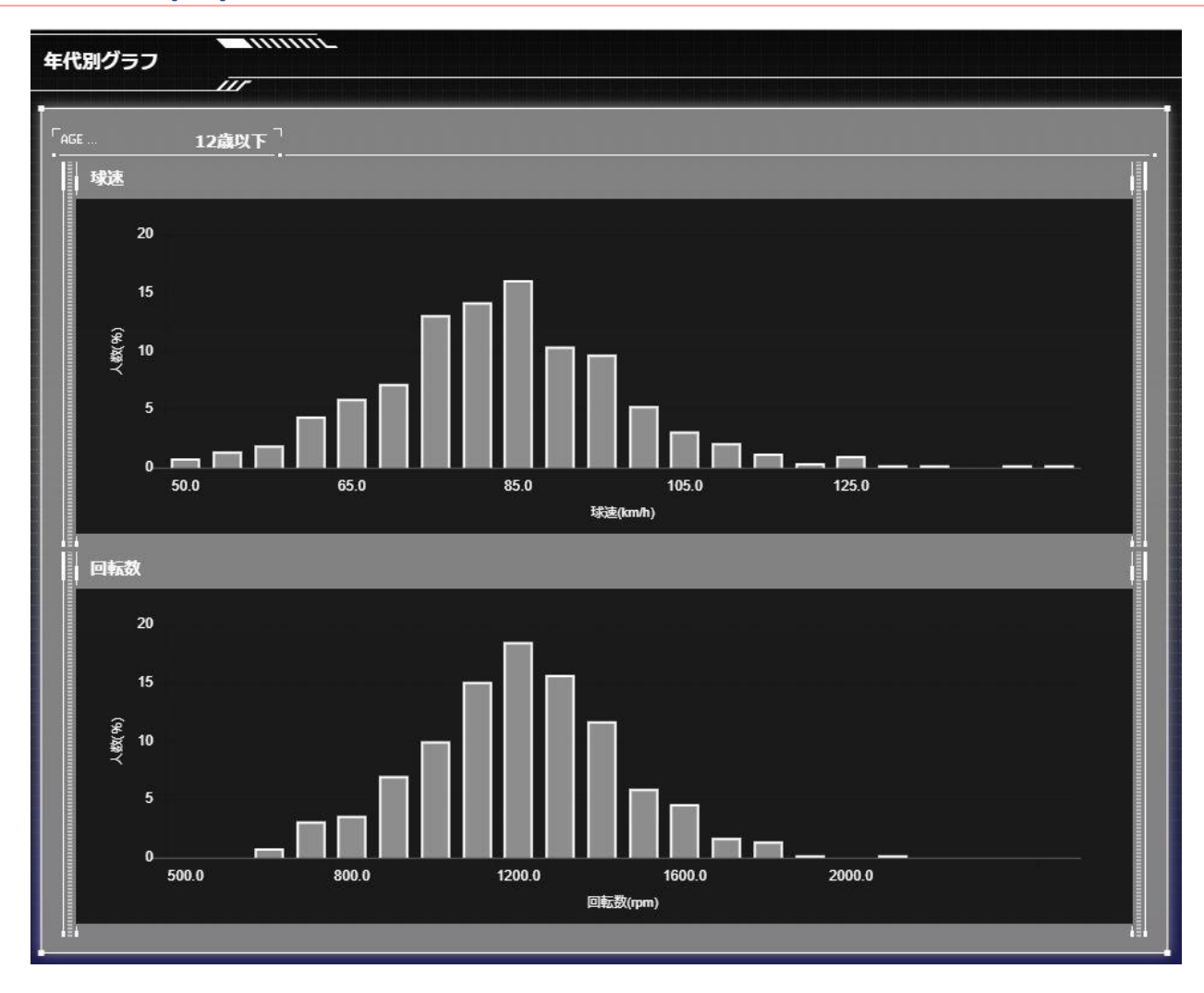

・年代カテゴリごとの球速、回転数をグラフ化しています。 ※全国データはTechnical Pitchのすべての投球データから算出しています。

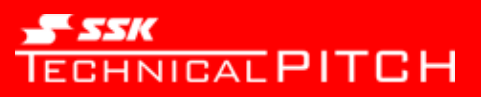

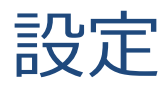

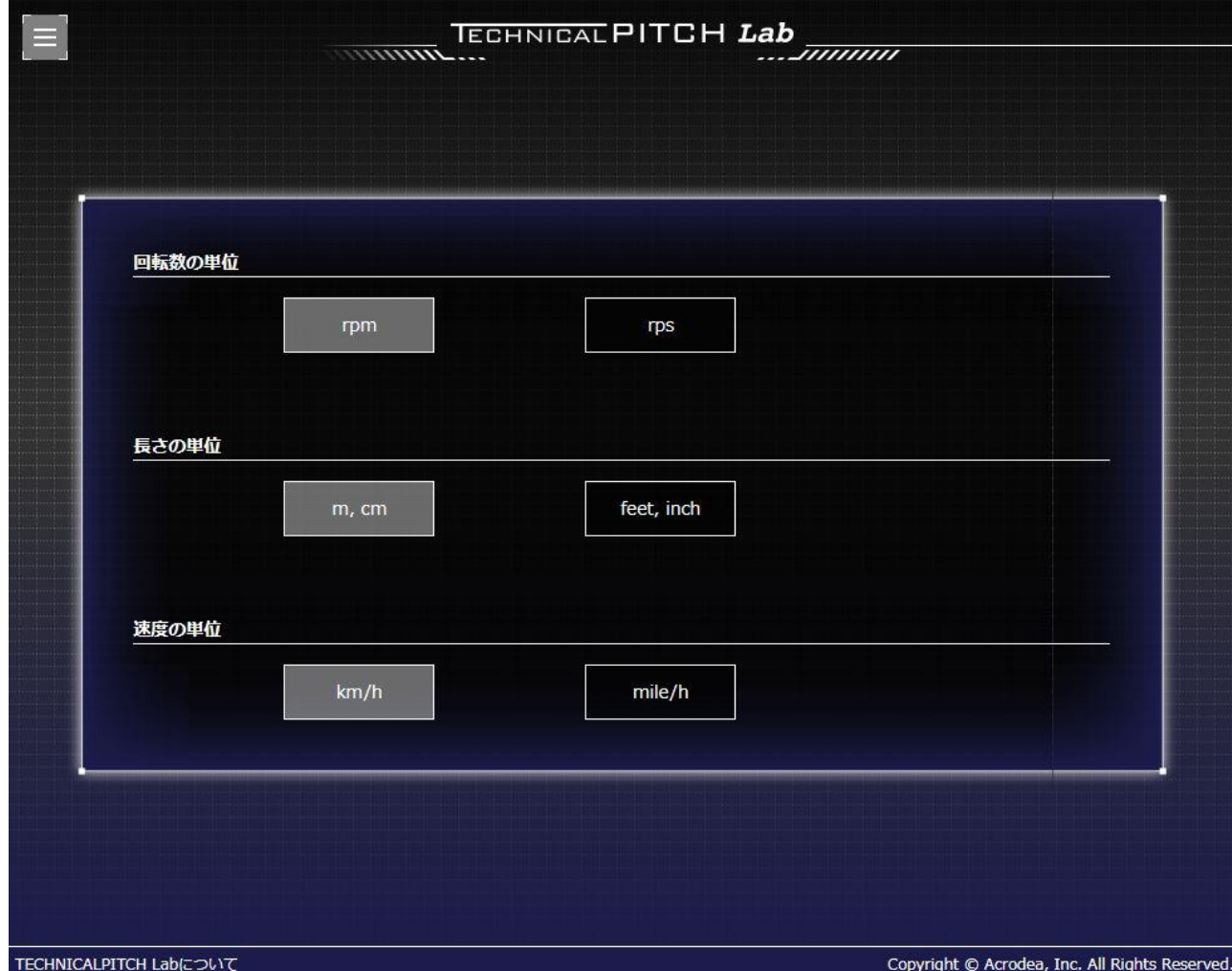

・Technical Pitch Lab内で表示する単位の設定を行います。